# **Installing the software**

There are four simple ways to obtain PrivateGSM:

- 1. Regular installation by Apple Store or Google Play
- 2. By email/Text Message via Request to PrivateWave download web site
- 3. By email/Text Message via Push invitation sent by Service Operator/Administrator

#### **Note** Λ

In order to activate Professional version an SMS text message will be sent to a UK PrivateWave number (UK +44). Therefore your SIM card must be enabled to send international text messages and your credit balance must be able to cover these charges.

Based on your subscription plan it is possible that you have to pay data connection fee also when dialing and receiving a secure call. Check the 0 costs of your Internet access on the selected access point before using PrivateGSM. The customer service of your mobile operator may help you in this.

Once the installation file is downloaded on your device you just have to launch it and installation wizard completes the setup.

## Regular installation via Apple Store or Google Play

That's as easy as installing any other App on your device. Simply open Apple Store or Google Play application and use "Search" function to look for "Privategsm Enterprise" or "PrivateGSM Professional". Once results are displayed you can install the edition of your choice.

It's **not possible** to install PrivateGSM via "**BlackBerry World**", so if you're using BlackBerry devices you have to choose one other installation ⊕ method.

### Installation by email/Text message

Each way that uses E-Mail and/or Text message as a means for delivering installation link differs only in the request part, because once the link has been received then clients will act the same way no matter how installation request has been performed.

#### **Direct Request to PrivateWave download web site**

You can install PrivateGSM on your mobile device by sending a

**To download, install and activate the software via email/text message:**

- 1. Go to<http://m.privategsm.com> if you want to try **PrivateGSM Professional** or or to<http://e.privategsm.com> if you want to receive **PrivateGSM Enterprise** (PrivateServer PBX required).
- 2. Read and accept the license and privacy consent terms.
- 3. Select the model of your device.
- 4. Select the option **installation via email/SMS message**.
- 5. Enter your email address or mobile phone number.

Click **Download** to receive an installation email/text message. Click on the link in the message to download the software and launch the installation and activation procedure.

#### **Pushed installation link**

In this case you as a User have nothing to do. Your Service Administrator/Operator will send installation link on your device.

### BlackBerry installation

#### **Installer**

On BlackBerry platform before installing the actual PrivateGSM application you should download and install an "installer" application that checks if you device is supported or if it could be supported after an OS upgrade (eg: Bold 9000 or Curve 8520 has by default an operative system version of 4.6.x which is not supported, but if you upgrade the OS through Desktop Manager to OS 5.x, PrivateGSM will work on these devices).

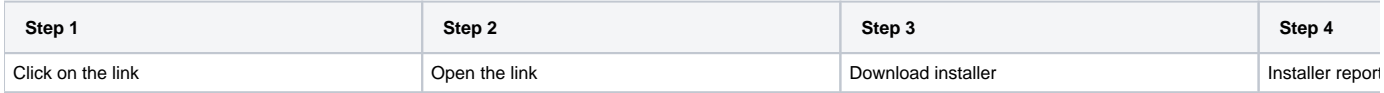

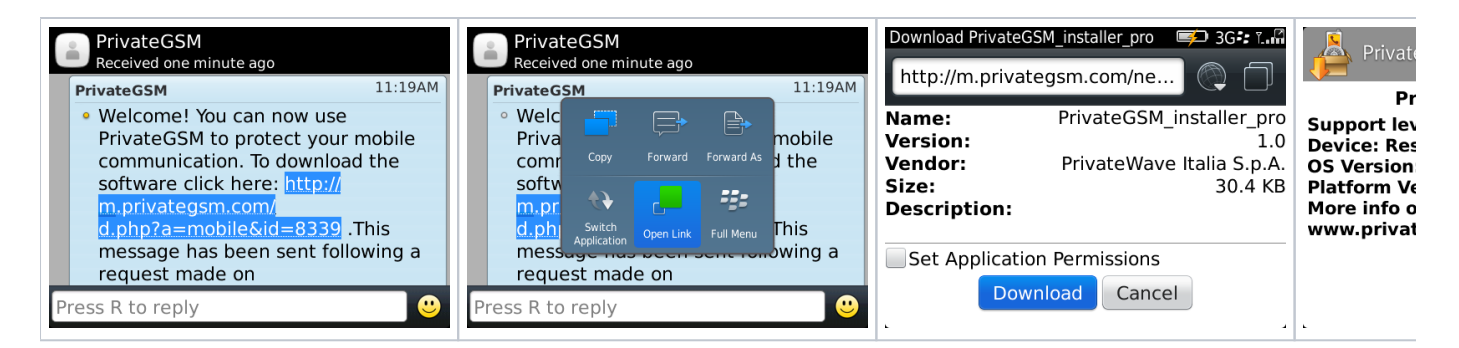

#### **Installation**

PrivateGSM install procedure is very simple: download the application and accept the Application Permission Request. PrivateGSM will start with the License Info screen. You can find the PrivateGSM icon in the BlackBerry applications list.

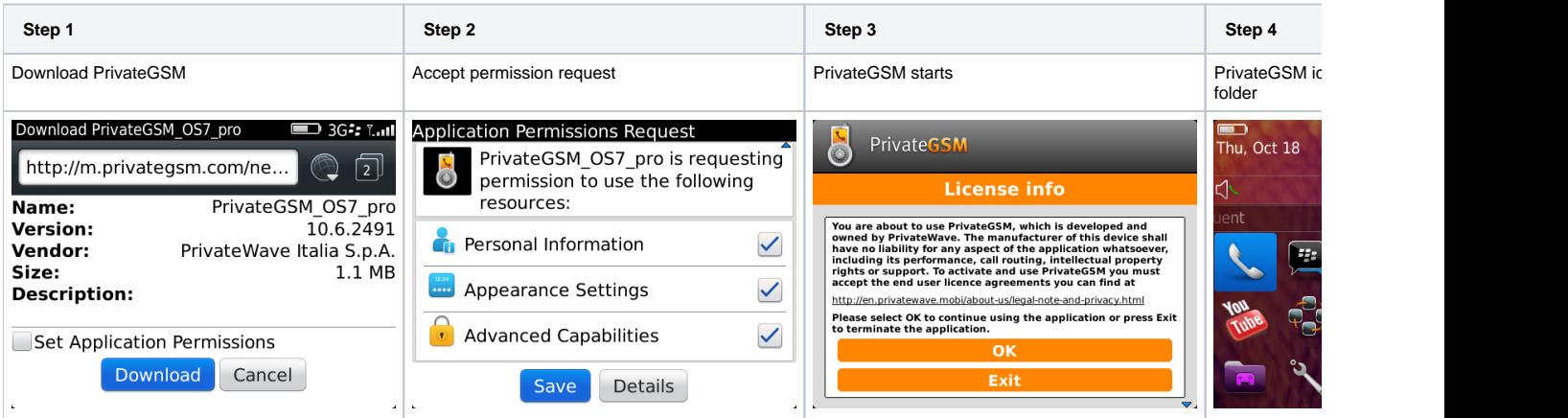

# iPhone installation

PrivateGSM for iPhone install procedure is the standard iPhone procedure. Simply click on the SMS and download PrivateGSM through iTunes

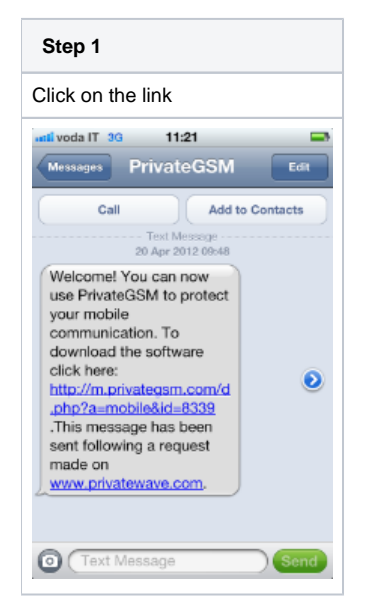

# Android installation

PrivateGSM for Android install procedure follow the standard Android procedure. Simply click on the SMS and download PrivateGSM through Google Play

**Step 1 Step 2**

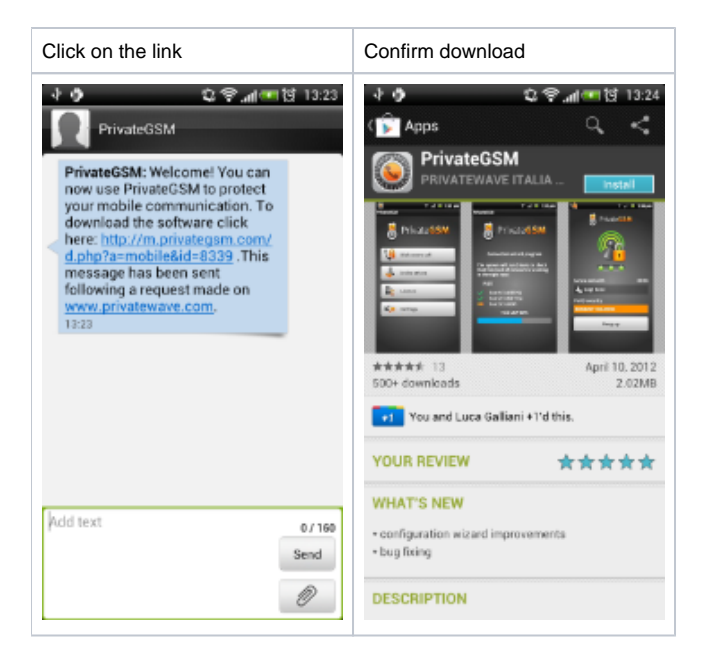

[What you should know before using PrivateGSM](https://support.privatewave.com/display/EVSS141/What+you+should+know+before+using+PrivateGSM) [PrivateGSM Manual Activation](https://support.privatewave.com/display/EVSS141/PrivateGSM+Manual+Activation)